XL UPLOAD USER GUIDE

# DOCUMENT MANAGEMENT

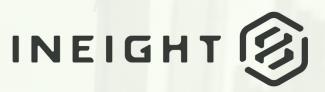

Information in this document is subject to change without notice. Companies, names and data used in examples are fictitious.

Copyright ©2024 by InEight. All rights reserved. No part of this document may be reproduced or transmitted in any form or by any means, electronic or mechanical, for any purpose, without the express permission of InEight.

Microsoft Windows, Internet Explorer and Microsoft Excel are registered trademarks of Microsoft Corporation.

Although InEight Document has undergone extensive testing, InEight makes no warranty or representation, either express or implied, with respect to this software or documentation, its quality, performance, merchantability, or fitness for purpose. As a result, this software and documentation are licensed "as is", and you, the licensee are assuming the entire risk as to its quality and performance. In no event will InEight be liable for direct, indirect, special, incidental or consequential damages arising out of the use or inability to use the software or documentation.

Release 23.12 Revision: 5 Last Updated: 08 February 2024

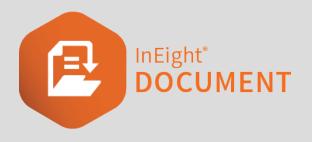

# CONTENTS

| CHAPTER 1 – GETTING STARTED<br>1.1 Introducing XL-Upload<br>1.2 Downloading and Installing XL-Upload                                                                                                    | <b>5</b><br>5<br>5   |
|----------------------------------------------------------------------------------------------------|----------------------|
| CHAPTER 2 – SETTING UP XL-UPLOAD<br>2.1 Default Settings<br>2.2 Setting up File Name Formats<br>2.3 Using Custom Fields                                                                                                    | 9                    |
| CHAPTER 3 – USING XL-UPLOAD<br>3.1 Uploading New Documents<br>3.2 Splitting PDF files for upload<br>3.3 Document Validation in XL-Upload<br>3.4 Uploading Revised Documents<br>3.5 Attribute Extraction<br>3.5.1 AutoCAD Attribute Mapping<br>3.5.2 PDF Attribute Mapping | 20<br>20<br>21<br>21 |
| CHAPTER 4 – ADDITIONAL XL-UPLOAD OPTIONS<br>4.1 More XL-Upload Options<br>4.2 XL-Upload Restrictions<br>4.3 Additional XL-Upload information                                                                                                    |                      |

This page intentionally left blank.

# CHAPTER 1 – GETTING STARTED

For information on Getting Started with XL Upload, see the links below.

#### 1.1 INTRODUCING XL-UPLOAD

XL-Upload is unique application used to upload drawings and controlled documents to the web-based project collaboration system.

XL-Upload enables parties to upload one or more documents of any format to using a Microsoft Excel workbook. XL-Upload requires only Microsoft Excel, an Internet connection and an Email application (e.g. Outlook, Outlook Express, Lotus Notes, Novell GroupWise, etc.).

In summary, the process that takes place is:

- 1. Documents are selected from within XL-Upload.
- 2. User populates document details in the spread sheet.
- 3. User validates document details via XL-Upload directly from the server.
- 4. XL-Upload uploads the physical document and the attributes of the document (such as the Drawing Number, Title, Revision etc.) entered in the spread sheet directly to the document register in your project. XL Upload runs as a process in the backgound, so you can continue with your other tasks.
- 5. The documents go through a final validation at the server and will then appear in the Document Register.

# NOTE Before you can use XL-Upload you will need to have been set up as a user of the system with the correct access level to upload documents. If you have not been allocated a User ID or do not have the correct access contact your Company administrator.

#### **1.2 DOWNLOADING AND INSTALLING XL-UPLOAD**

The XL-Upload program can be downloaded from the following link:

Download latest version of XL-Upload.

1. Click the **Download Now** link to start the download.

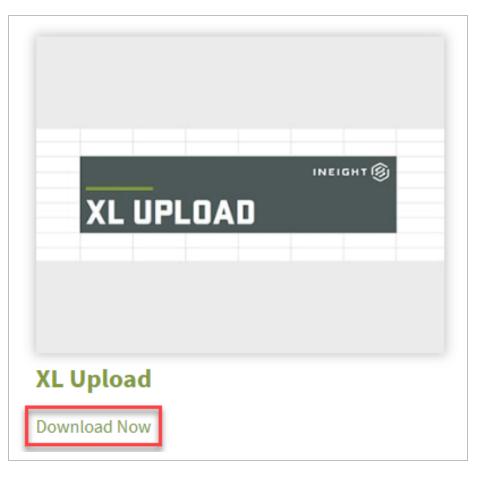

2. Select Open once file has downloaded.

|                    | Open<br>Always open files of this type |
|--------------------|----------------------------------------|
|                    | Show in folder                         |
|                    | Cancel                                 |
| 🔋 xl-upload.msizip | $\bigcirc$                             |

3. Double click the **xl-upload.msi** file.

| 🗹 📕 🍤 =                                                               | Ext       | ract          | xl-upload.msizip |         |                      | -               |            |
|-----------------------------------------------------------------------|-----------|---------------|------------------|---------|----------------------|-----------------|------------|
| File Home Share View C                                                | ompressed | Folder Tools  |                  |         |                      |                 | $\sim$     |
| $\leftarrow$ $\rightarrow$ $\checkmark$ $\uparrow$ 🔋 > This PC > Down | oads > >  | l-upload.msi_ | zip              | v Ö     |                      | ad.msizip       |            |
|                                                                       | ^         | Name          | ^                | Туре    |                      | Compressed size | Password p |
| Quick access                                                          | *         | MAG           | COSX             | File fo | lder                 | ·               |            |
| Desktop                                                               |           | 🖟 xl-upl      | oad.msi          | Windo   | ws Installer Package | 13,667 KB       | No         |
| 🖊 Downloads                                                           | *         |               |                  |         |                      |                 |            |
| 📥 OneDrive - InEight                                                  | *         |               |                  |         |                      |                 |            |
| E Pictures                                                            | *         |               |                  |         |                      |                 |            |
| 📜 Training                                                            | *         |               |                  |         |                      |                 |            |
| Allocated Cost vs Usage                                               |           |               |                  |         |                      |                 |            |
| BST                                                                   |           |               |                  |         |                      |                 |            |
| HD-126011                                                             | ~         | <             |                  |         |                      |                 |            |
|                                                                       |           |               |                  |         |                      |                 |            |

4. When the Install Shield wizard appears, follow the on-screen instructions.

| 🔀 XL-Upload - InstallShield Wi | zard                                                                                                    | $\times$ |
|--------------------------------|----------------------------------------------------------------------------------------------------|----------|
| Z                              | Welcome to the InstallShield Wizard for<br>XL-Upload                                                        | ٦        |
|                                | The InstallShield(R) Wizard will allow you to modify, repair, or remove XL-Upload. To continue, click Next. |          |
|                                |                                                                                                    |          |
|                                |                                                                                                    |          |
|                                |                                                                                                    |          |
|                                |                                                                                                    |          |
|                                | < Back Next > Cancel                                                                                        |          |

5. Once the installation is complete you will find a shortcut to XL-Upload.xls located on your Desktop.

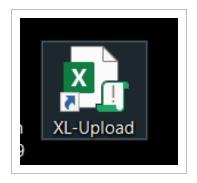

# CHAPTER 2 – SETTING UP XL-UPLOAD

For information on Setting UP XL Upload, see the links below.

#### 2.1 DEFAULT SETTINGS

1. Open XL-Upload located on your desktop. This will open an empty work sheet with a new Menu **XL-Upload**.

| Add       Add       Get Document       Validate       Upload       Direct       Defaults         Details       Documents       Documents       Upload       Direct       Defaults | File Home Insert Page Layout Formulas Data           | Review View Developer Help BLUEBEAM XL-Upload |
|----------------------------------------------------------------------------------------------------|------------------------------------------------------|-----------------------------------------------|
|                                                                                                    | Add Add Get Document Validate Upload Direct Defaults | Extract Attributes 🔠 Attribute Mapping        |

- **NOTE** a. If you are using MS Excel 2007 or above, you will need to click the **Add**-**ins** menu first, and then select XL-Upload.
  - b. If you are using an older version of MS Excel you will need to set your Microsoft Excel's Macro Security to Medium (Tools \ Macros \ Security).
- 2. When you open XL-Upload for the first time you will need to complete some configuration information (default settings) prior to using the program. This establishes your User information and identifies the project you are working on.

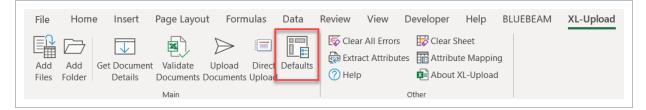

| XL-Upload - Document upload utility | y for TeamBinder X             |
|-------------------------------------|--------------------------------|
| Defaults                            |                                |
| QA Software<br>TeamBinder           |                                |
| TeamBinder Server* : (e.g. www.team | binder.com)                    |
| www.teambinder.com                  | •                              |
| Login Details                       |                                |
| TeamBinder Login                    | Company Login (Single Sign-On) |
| TeamBinder User ID                  | TeamBinder Company IE*         |
| jf                                  | hcc                            |
|                                     | -                              |
| Project Numbe* :                    |                                |
| training501                         |                                |
| Email Files to* :                   |                                |
| tb@tbupload.com                     | •                              |
| Email Application Microsoft Outlook | <                              |
| Optional Information                |                                |
| File Name Format:                   |                                |
| DocumentN - Rev -                   | Sts - Title -                  |
| Extract DWG File Attributes:        |                                |
| Using XL-Upload                     | •                              |
|                                     |                                |
|                                     |                                |
|                                     | OK Cancel                      |
|                                     |                                |

- 3. Click on the **Defaults** menu button from the XL-Upload menu. All of these settings are relevant to the project you are uploading documents to. You will be prompted to enter the following:
  - User ID: User ID that you use to log in.
  - Company ID: Company ID that you use to log in.
  - **Server**: Using the drop-down box, select the web address that you use to log in (e.g. www.teambinder.com).

- Project Number: Enter the Project Number.
- Email Files to: Using the drop-down box, select the email address that you wish to upload the documents to. By default there is usually only one email address (e.g. tb@tbupload.com).
- Email Application: Select the email application used if you do not have an internet connection at the time of uploading.
- File Name Format (Optional): Allows you to automatically extract available document attributes from the filename of the document. In order to use this feature the filename mapping needs to be set up in the XL-Upload Defaults. More information can be found in Setting up File Name Formats section.
- File Formats and Methods of Extracting Attributes: XL-Upload enables you to extract attributes from Microsoft Office (Word, Excel and PowerPoint & PDF files in addition to AutoCAD DWG files. More information can be found in Attribute Extraction section.
- 4. Click **OK**, you will then be prompted to enter your password.

| TeamBinder L | ogin X                                    |
|--------------|-------------------------------------------|
| $\diamond$   | <b>QA Software</b><br>TeamBinder          |
| Please enter | your TeamBinder login details for project |
| User ID:     | jf                                        |
| Company      | hcc                                       |
| Password:    |                                           |
|              | Login Cancel                              |

#### 2.2 SETTING UP FILE NAME FORMATS

XL-Upload can automatically extract available document attributes from the File Name of the document. The filename mapping needs to be set up in the XL-Upload Defaults.

- 1. Click **Defaults** on the **XL-Upload** menu.
- 2. Select the **File Name Format** fields that match your document naming convention. XL-Upload will automatically populate the spread sheet with the identified values.
- 3. Choose the (Ignore) option from the drop-down boxes for any part of your File Name that you do not want to appear in your XL-Upload spread sheet. You would use this option if your file name syntax had less than three fields, or if the file name contained irrelevant information.
- 4. Type your File Name 'Separator' in the small boxes between the drop-down boxes.

For example, your standard file-naming convention is 'A001\_3\_ELEC\_Level 2 Electric Schematic'

'A001' is the document number, '3' is the document revision, 'ELEC' is the Discipline and 'Level 2 Electrical Schematic' is the Title.

In the File Format boxes you would select/enter: DocumentNo \_ Rev \_ Discipline \_ Title

| XL-Upload - Document upload utility | v for TeamBinder X             |
|-------------------------------------|--------------------------------|
|                                     |                                |
| Defaults                            |                                |
| <b>QA Software</b><br>TeamBinder    |                                |
| TeamBinder Server* : (e.g. www.team | binder.com)                    |
| www.teambinder.com                  | -                              |
|                                     |                                |
| - Login Details                     |                                |
| TeamBinder Login                    | Company Login (Single Sign-On) |
| TeamBinder User ID                  | TeamBinder Company IE*         |
| jf                                  | hcc                            |
|                                     |                                |
| Project Numbe* :                    |                                |
| training501                         |                                |
| Email Files to* :                   |                                |
| tb@tbupload.com                     | •                              |
| Email Application Microsoft Outlook | ر<br>◄                         |
| - Optional Information              |                                |
| File Name Format:                   |                                |
| DocumentN - Rev -                   | Sts 🗨 - Title 💌                |
| Extract DWG File Attributes:        |                                |
| Using XL-Upload                     | <b>_</b>                       |
|                                     |                                |
|                                     |                                |
|                                     | OK Cancel                      |
|                                     |                                |

#### 2.3 USING CUSTOM FIELDS

If you work across different projects XL-Upload will add any customised fields which exist within your project. This feature is dependent on the project specified in **Defaults** from the XL-Upload menu. After specifying your project and saving you will be prompted to enter your user security credentials.

Once you have successfully entered your credentials, XL-Upload will review your project for any custom Document fields and add them into your XL-Upload sheet in the far right columns.

If the document module has custom fields that are linked to configuration tables, they will show as dropdown fields in XL-Upload after selecting 'Get Document Details' without the need to have a customised version of XL-Upload.

### CHAPTER 3 – USING XL-UPLOAD

For information on Using XL Upload, see the links below.

#### **3.1 UPLOADING NEW DOCUMENTS**

- 1. Open **XL-Upload** from the desktop.
- 2. From the XL-Upload menu, select **Defaults**, confirm these are correct and adjust as necessary.
- 3. Click **OK** then enter your User ID, Company ID and Password and Login.
- 4. From the XL-Upload menu select Add Files.

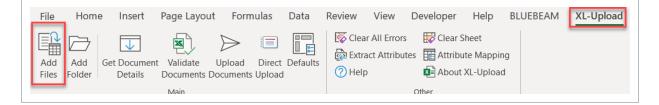

- 5. Navigate to the location on your computer where the files are saved.
- 6. Select the file(s) to upload and click **Open**.

| - → ヾ ↑ 📜 > Th       | is PC > Desktop > Samples    |           |                     | √ Ū      | Search Samples  |     |
|----------------------|------------------------------|-----------|---------------------|----------|-----------------|-----|
| Organize   New folde | er                           |           |                     |          |                 | . ? |
| This PC              | Name                         | Status    | Date modified       | Туре     | Size            |     |
| 3D Objects           | JP-DOC-4.A.IFI.dwg           | $\odot$   | 22/07/2020 10:50 AM | DWG File | 136 KB          |     |
| Desktop              | QAS-ARCH-L1-002_A_IFI_L1.dwg | $\odot$   | 5/02/2020 3:56 PM   | DWG File | 136 KB          |     |
|                      | QAS-ARCH-L1-003_B_IFR_L1.dwg | $\odot$   | 5/02/2020 3:55 PM   | DWG File | 136 KB          |     |
| Documents            | QAS-FIRE-L3-001_C_IFC_L3.dwg | $\odot$   | 5/02/2020 3:57 PM   | DWG File | 136 KB          |     |
| Downloads            | TC-22072020-0001.A.IFI.dwg   | $\oslash$ | 22/07/2020 11:08 AM | DWG File | 105 KB          |     |
| 🎝 Music              | TC-22072020-0002.A.IFI.dwg   | $\odot$   | 22/07/2020 11:08 AM | DWG File | 662 KB          |     |
| Pictures             | TC-22072020-0003.A.IFI.dwg   | $\odot$   | 22/07/2020 11:08 AM | DWG File | 292 KB          |     |
| Videos               | TC-22072020-0004.A.IFI.dwg   | $\odot$   | 22/07/2020 11:08 AM | DWG File | 166 KB          |     |
| 💺 Local Disk (C:)    | TC-22072020-0005.A.IFI.dwg   | $\odot$   | 22/07/2020 11:08 AM | DWG File | 90 KB           |     |
| QProducts (\\byr     | T-HV-D-00009.A.IFI.DWG       | $\odot$   | 22/07/2020 10:50 AM | DWG File | 390 KB          |     |
| general (\\QASe      | T-HV-D-00010.A.IFI.DWG       | $\odot$   | 22/07/2020 10:50 AM | DWG File | 390 KB          |     |
|                      | TR-001-TC-0002.G.IFI.dwg     | $\odot$   | 22/07/2020 10:50 AM | DWG File | 136 KB          |     |
| 🗙 server (\\byronb;  | TR-001-TC-0003.B.IFI.dwg     | $\odot$   | 22/07/2020 10:50 AM | DWG File | 136 KB          |     |
| 🗙 QAS CD ROM (\\     | Apple.jpg                    | $\odot$   | 10/03/2020 11:33 AM | JPG File | 4 KB            |     |
| 🛫 TEMP (T:) 🗸 🗸      | 🖹 Eye.jpg                    | $\odot$   | 10/03/2020 11:34 AM | JPG File | 6 KB            |     |
| File nan             | ne:                          |           |                     | ~        | All Files (*.*) | ~   |

- 7. Click **Extract Attributes** if you are using attribute extraction to extract the document details directly from Microsoft Word, Excel or Power Point files, PDF, or AutoCAD DWG files.
- 8. The Document No. can be populated either from the File name or from the attribute extraction process. If it is not populated correctly then manually enter the correct document number.

| File Home Insert Page Layout Formulas Data                                                            | Review View Developer Help BLUEBEAM XL-Upload      |
|----------------------------------------------------------------------------------------------------|----------------------------------------------------|
| Add Add<br>Files Folder Get Document Validate Upload Direct Defaults<br>Details Documents Upload Main | Clear All Errors Clear Sheet                       |
| F3 $\checkmark$ : $\times \checkmark f_x$                                                             | Extract Attributes                                 |
| A A                                                                                                   | Extract document attributes from<br>CAD drawings C |

9. Use the **Get Document Details** from the XL-Upload menu to retrieve document metadata from either previously uploaded revisions in your project or to activate the drop-down options in the XL-Upload spread sheet.

| File Home Insert Page Layout Formu                                                                                                    | ulas Data Review Vi        | ew Developer Help | BLUEBEAM XL-Upload |
|----------------------------------------------------------------------------------------------------|----------------------------|-------------------|--------------------|
| Add Add Get Document Documents Documents Documents Document Document Document Documents Documents Document | Direct Defaults<br>Dipload |                   |                    |
| Main                                                                                                    |                            | Other             |                    |
| F3 Get Document Details<br>Get Document metadata from                                                                                                    |                            |                   |                    |
| TeamBinder server, if available                                                                                                    | Dette                      | В                 |                    |

10. Populate the remainder of the fields in the XL-Upload workbook with the details of the documents (i.e. Rev, Status, Category, Discipline and Title). These should match the fields that have been set up on the project. Repeat from **the** above to add/upload additional documents.

| A                            | В                                 | C                              | D      | E        | F                      | G           | н        |         |
|------------------------------|-----------------------------------|--------------------------------|--------|----------|------------------------|-------------|----------|---------|
| File Name                    | Path                              | Document No*                   | Rev*   | Status*  | Title*                 | Discipline* | Category | Type*   |
| DAS-ARCH-L1-003 B IFR L1.dwg | C:\Users\tanya.coulter\OneDrive - | I QAS-ARCH-L1-<br>003_B_IFR_L1 | F      | IFI<br>• | Site Plan Sheet 3 of 4 | ARCH        |          | DRAWING |
| AS-ARCH-L1-002 A IFI L1.dwg  | C:\Users\tanya.coulter\OneDrive - | I QAS-ARCH-L1-<br>002_A_IFI_L1 | -<br>A | ~        | Site Plan Sheet 2 of 4 | ARCH        |          | DRAWING |
| DAS-FIRE-L3-001 C IFC L3.dwg | C:\Users\tanya.coulter\OneDrive - | I QAS-FIRE-L3-<br>001_C_IFC_L3 | CD     |          | Site Plan Sheet 4 of 4 | ARCH        |          | DRAWING |
|                              |                                   |                                | F<br>G | ~        |                        |             |          |         |

11. Select Validate Documents from the XL-Upload menu to perform a validation check.

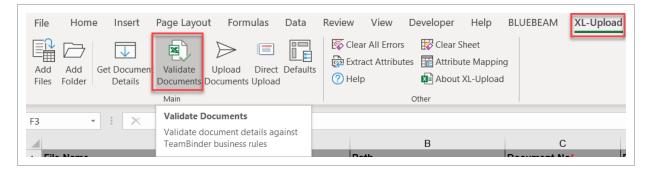

12. Select **Direct Upload on** the XL-Upload menu.

| File Home Insert Page Layout Form                                                          | nulas Data Review View                                   | Developer Help Bl | LUEBEAM XL-Upload |
|--------------------------------------------------------------------------------------------|----------------------------------------------------------|-------------------|-------------------|
| Add Add<br>Files Folder Get Document Validate Upload<br>Details Documents Document<br>Main | Direct Upload                                            |                   |                   |
| F3 $\overline{}$ : $\times \checkmark f_x$                                                 | Direct Upload                                            |                   |                   |
| A                                                                                          | Send documents to TeamBinder<br>server via Direct Upload | В                 | C                 |

13. You will receive a message asking if you wish to transmit the documents. Select Yes or No.

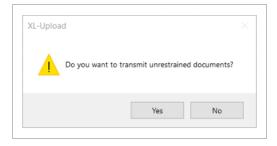

14. A confirmation message will be shown once the upload has completed.

| TeamBinder               | $\times$ |
|--------------------------|----------|
| Direct Upload completed. |          |
| OK                       |          |

#### **3.2 SPLITTING PDF FILES FOR UPLOAD**

Projects sometimes receive a large volume of drawings as a single PDF. Often these drawings need to be tracked as individual documents within InEight. This leads to lost time in either sending them back to the contractor/designer to address this or splitting them out manually and uploading each individually.

This new functionality within XL Upload allows users to select files to be split into individual sheets automatically.

To split a PDF file that contains multiple pages into individual files:

1. From the XL-Upload tab, click Add files & Split.

| AutoSave 💽 🛱 🏱 🗸 🖓 🗸 🤿                                                                                                    | XL-Upload 🗸                                                                                                    |
|----------------------------------------------------------------------------------------------------|----------------------------------------------------------------------------------------------------|
| File Home Insert Page Layout Formulas                                                                                                    | Data Review View Developer Help XL-Upload                                                                                                    |
| Add       Add       Add       Files       Get Document       Validate       Upload         Details       Documents       Documents       Documents       Documents | Image: Clear All Errors       Image: Clear Sheet       Image: More ~         Image: Clear All Errors       Image: Clear Sheet       Image: More ~         Image: Clear All Errors       Image: Clear Sheet       Image: More ~         Image: Clear All Errors       Image: Clear Sheet       Image: More ~         Image: Clear All Errors       Image: Clear Sheet       Image: Clear Sheet         Image: Clear All Errors       Image: Clear Sheet       Image: Clear Sheet         Image: Clear All Errors       Image: Clear Sheet       Image: Clear Sheet         Image: Clear All Errors       Image: Clear Sheet       Image: Clear Sheet         Image: Clear All Errors       Image: Clear Sheet       Image: Clear Sheet         Image: Clear Sheet       Image: Clear Sheet       Image: Clear Sheet         Image: Clear Sheet       Image: Clear Sheet       Image: Clear Sheet         Image: Clear Sheet       Image: Clear Sheet       Image: Clear Sheet         Image: Clear Sheet       Image: Clear Sheet       Image: Clear Sheet         Image: Clear Sheet       Image: Clear Sheet       Image: Clear Sheet         Image: Clear Sheet       Image: Clear Sheet       Image: Clear Sheet         Image: Clear Sheet       Image: Clear Sheet       Image: Clear Sheet         Image: Clear Sheet       Image: Clear Sheet </td |
| Documents                                                                                                    | Other                                                                                                    |

2. Navigate to the location on your computer where the files are saved.

| Select P      | DF Files to Split Upload | I                 |                   |                  |          |         |               |      |        |
|---------------|--------------------------|-------------------|-------------------|------------------|----------|---------|---------------|------|--------|
| $\rightarrow$ | 🔨 🛧 🛄 🔸 This PC          | > OS (C:) > Users | > Desktop         |                  | ~        | Ō       | ,○ Search Des | ktop |        |
| Organize      | ✓ New folder             |                   |                   |                  |          |         | -             | ≡ •  |        |
| ^             | Name                     | ^                 | Date modified     | Туре             | Size     |         |               |      |        |
| 4             | FOF Site Plans           |                   | 3/04/2020 2:02 PM | Microsoft Edge P | 2,219 KB |         |               |      |        |
|               |                          |                   |                   |                  |          |         |               |      |        |
|               |                          |                   |                   |                  |          |         |               |      |        |
|               | File name:               | Site Plans        |                   |                  |          | ~       | PDF Files     |      | ~      |
|               |                          |                   |                   |                  | т        | iools 🔻 | Open          | C    | Cancel |

- 3. Select a PDF file that contains multiple pages (which need to be separated) and click **Open.**
- 4. The PDF is then split into individual files with the page numbers appended at the end of each file name.

| AutoSave 💽 🖪 🍤 - 🤍 🗢                       |                                |        |               | XL-Upload | -                                                |        |           |
|--------------------------------------------|--------------------------------|--------|---------------|-----------|--------------------------------------------------|--------|-----------|
| File Home Insert Page Layout               | Formulas                       | Data   | Review        | View      | Developer                                        | Help   | XL-Upload |
|                                            | date Upload<br>ments Documents | Defaul | - Kei Extraci |           | 🐼 Clear Sheet<br>: 🛅 Attribute M<br>🕶 About XL-U | apping | 🛄 More 🕶  |
| Documents                                  |                                |        |               |           | Other                                            |        |           |
| B22 $\checkmark$ : $\times \checkmark f_x$ |                                |        |               |           |                                                  |        |           |
| A                                          | В                              |        |               |           | С                                                |        |           |
| 1 File Name                                | Path                           |        | Document      | No*       |                                                  |        | Rev*      |
| 2 Site Plans1.pdf                          | C:\XL-Upload\TEN               | 1P\    | Site Plans1   |           |                                                  |        |           |
| 3 Site Plans2.pdf                          | C:\XL-Upload\TEN               | /IP\   | Site Plans2   |           |                                                  |        |           |
| 4 Site Plans3.pdf                          | C:\XL-Upload\TEN               |        | Site Plans3   |           |                                                  |        |           |
| 5 <u>Site Plans4.pdf</u>                   | C:\XL-Upload\TEN               |        | Site Plans4   |           |                                                  |        |           |
| 6 Site Plans5.pdf                          | C:\XL-Upload\TEN               |        | Site Plans5   |           |                                                  |        |           |
| 7 Site Plans6.pdf                          | C:\XL-Upload\TEN               | IP\    | Site Plans6   |           |                                                  |        |           |

5. The documents can then be uploaded as normal. See: <u>Uploading New Documents</u>.

#### **3.3 DOCUMENT VALIDATION IN XL-UPLOAD**

XL-Upload users can perform document validations directly from within the program. This allows users to check that their documents pass all necessary validations prior to uploading the documents.

To perform a document validation:

- 1. Open **XL-Upload** from the desktop.
- 2. Enter your User ID, Company ID and Password, click Login.
- 3. Populate the necessary details in the spreadsheet.
- 4. From the XL-Upload menu, select Validate Documents.
- 5. The system takes the information from the XL-Upload spread sheet and performs a number of validations based on the project set-up details.
- 6. If the documents pass all validations, the system returns a message saying that the documents have passed validation.
- 7. If the documents fail validation, the system returns a message saying that the documents have failed validation, and the documents failing and the missing fields are highlighted in red in XL-Upload.
- 8. Scroll to the right of the worksheet to view the Errors column next to the Remarks column in which XL-Upload notes the reasons why the documents have failed validation.
- 9. In the Document No. field, comments detail why the validation has failed. Move the mouse over this field (noted with a small red triangle in the corner) to see these comments.
- 10. After you have amended the issues, you must clear the errors before attempting again. To do this select **Clear All Errors** in the XL-Upload menu and then repeat the Validation process.

#### **3.4 UPLOADING REVISED DOCUMENTS**

A feature to assist in the process of uploading revised documents (new revisions) is available within XL-Upload.

**Get Document Details** can be used to retrieve document metadata from previously uploaded revisions, saving data entry time. Additionally, drop-down field data in the XL-Upload spread sheet will populate assisting in the accuracy of entering metadata codes.

- **NOTE** This feature can be used even when documents have not been uploaded previously. You will get an error message which says 'Document Not Available' indicating that it is not currently in the Document Register; however the drop-down field data will now be available to you.
- 1. Open **XL-Upload** from the desktop.
- 2. Enter your login details when prompted and click Login.
- 3. If necessary, select Clear Sheet from the XL-Upload menu to remove any existing entries.
- 4. Select Add Files from the XL-Upload menu.
- 5. Navigate to the file(s) location on your computer/network.
- 6. Select the file(s) to upload and click **Open**.
- 7. Enter/edit the Document numbers only for each document.
- 8. Select **Get Document Details** from the XL-Upload menu.
- 9. A search for the document number/s entered will be conducted in InEight Document. Once found, the existing attributes for the last uploaded revision of that document number will be displayed.
- 10. Update the revision and/or status of the documents as required.
- 11. Select Validate Documents, then Upload Documents from the XL-Upload menu.

#### **3.5 ATTRIBUTE EXTRACTION**

XL-Upload can extract the document attributes from Microsoft Office (Word, Excel and PowerPoint) files and PDF files in addition to AutoCAD DWG files. To use this feature, the attribute mapping needs to be set up in XL-Upload. The attribute mapping will map the fields on the attribute block to the fields.

#### 3.5.1 AutoCAD Attribute Mapping

To set up attribute mapping for DWG files:

- 1. Open **XL-Upload** from the desktop.
- 2. Select **Attribute Mapping** from the XL-Upload menu.

| Main     Other       F3     Image: Setup the attribute mapping to extract attributes from CAD       A     Calle Manage | File     Home     Insert     Page Layout     Formulas     Data     F       Add     Add     Add     Get Document     Validate     Upload     Direct     Defaults       Details     Documents     Documents     Upload     Direct     Defaults | Review       View       Developer       Help       BLUEBEAM       XL-Upload         Image: Clear All Errors       Image: Clear Sheet       Image: Clear Sheet       Image: Clear All Errors       Image: Clear Sheet         Image: Extract Attributes       Image: Clear All Errors       Image: Clear Sheet       Image: Clear Sheet         Image: Clear All Errors       Image: Clear All Errors       Image: Clear Sheet       Image: Clear Sheet         Image: Clear All Errors       Image: Clear All Errors       Image: Clear Sheet       Image: Clear Sheet         Image: Clear All Errors       Image: Clear All Errors       Image: Clear All Errors       Image: Clear Sheet         Image: Clear All Errors       Image: Clear All Errors       Image: Clear All Errors       Image: Clear Sheet         Image: Clear All Errors       Image: Clear Sheet       Image: Clear Sheet       Image: Clear Sheet         Image: Clear All Errors       Image: Clear Sheet       Image: Clear Sheet       Image: Clear Sheet         Image: Clear All Errors       Image: Clear Sheet       Image: Clear Sheet       Image: Clear Sheet         Image: Clear All Errors       Image: Clear Sheet       Image: Clear Sheet       Image: Clear Sheet         Image: Clear Sheet       Image: Clear Sheet       Image: Clear Sheet       Image: Clear Sheet         Image: Clear Sheet |
|----------------------------------------------------------------------------------------------------|----------------------------------------------------------------------------------------------------|----------------------------------------------------------------------------------------------------|
| A Setup the attribute mapping to extract attributes from CAD                                                           |                                                                                                    |                                                                                                    |
|                                                                                                    |                                                                                                    |                                                                                                    |

- 3. Click the field name that you wish to map.
- 4. Enter AutoCAD Attribute values in the text box corresponding to the field name in the CAD title block for eg. DocumentNo Field name correlates to DRW\_NO in the CAD title block.

| XL-Up   | load - Document upload utili   | ty for TeamBinder                        | × |
|---------|--------------------------------|------------------------------------------|---|
| Attribu | ute Mapping                    |                                          |   |
|         | <b>•</b> • • • •               |                                          |   |
|         | <b>QA Softwa</b><br>TeamBinder | re                                       |   |
| _       |                                |                                          |   |
|         | Field Name:                    | Attribute Tag:                           |   |
| L       | DocumentNo                     | DRW_NO                                   |   |
|         | DocumentNo                     | DRW_NO                                   |   |
|         | Rev<br>Sts                     | REV<br>STATUS                            |   |
|         | Title<br>Discipline            | TITLE1+''+TITLE2+''+TITLE3<br>DISCIPLINE |   |
|         | Category<br>Type               | CATEGORY<br>TYPE                         |   |
|         | RevNotes                       | REVNOTES                                 |   |
|         |                                |                                          |   |
|         |                                |                                          |   |
|         |                                |                                          |   |
|         |                                |                                          |   |
|         |                                | Update                                   |   |
|         |                                | Opulace                                  | · |
|         |                                |                                          |   |
|         |                                |                                          |   |
|         |                                |                                          |   |
|         |                                | OK Cance                                 |   |
|         |                                |                                          |   |

- 5. Click Update after each entry, once completed select OK.
- 6. Add files to XL-Upload Spreadsheet then select Extract Attributes.

| File Home Insert Page Layout Formulas Data                                                                               | Review View Developer Help BLUEBEAM XL-Upload                                                                  |
|----------------------------------------------------------------------------------------------------|----------------------------------------------------------------------------------------------------|
| Add     Add       Files     Folder         Get Document     Validate       Upload     Direct       Details     Documents | Clear All Errors     Clear Sheet       Extract Attributes     Attribute Mapping       Help     About XL-Upload |
| Main                                                                                                    | Other                                                                                                    |
| $\begin{array}{c c} F3 & \bullet \end{array} & \vdots & \swarrow & f_x \\ \hline & & & A \end{array}$                    | Extract Attributes Extract document atrributes from CAD drawings C                                             |
| Cile Name                                                                                                    | Document No*                                                                                                   |

7. Based off the attributes mapped data will be populated in XL-Upload.

#### 3.5.2 PDF Attribute Mapping

If you have a number of PDF files that have document attributes such as Document No, Title, Rev etc. in a consistent location (E.g. based off the same title block), you can now use XL-Upload to read these attributes directly from the PDF files.

To extract the attributes:

- 1. Open **XL-Upload** from the desktop.
- 2. From the XL-Upload menu, select **Defaults**.
- 3. Set the Attribute Extraction method for PDF files to **PDF Text Extraction, select OK**.
- 4. From the XL-Upload menu, select More, Define PDF Attribute Regions.
- 5. List the coordinates from which the attributes need to be extracted for each field and paper size. This can be defined directly using a sample file.
- 6. Select **Define Co-ordinates using PDF** file and open one of the PDF files.

| efine PDF At   | ttribute Regions         |              |              |        |         |          |             |         |       |
|----------------|--------------------------|--------------|--------------|--------|---------|----------|-------------|---------|-------|
| Paper Details  |                          |              |              |        |         |          |             |         |       |
| Paper Size     | -                        | Paper Width: | Paper Height |        |         | Landscap | 2           |         |       |
| Field Co-ordir | nates                    |              |              |        |         |          |             |         |       |
|                |                          | Left:        | Top:         | Width: | Height: | Measure  | ment Unit:  |         |       |
| Field Name     | •                        | 0.00         | 0.00         | 0.00   | 0.00    | ۰        | Millimetres | () Inch | ies   |
| lemove         |                          |              |              |        |         |          |             | Up      | odati |
| Paper Size     | Page Width x Page Height | Orientation  | Field Name   | Left   | Тор     | Width    | Height      | Unit    |       |
|                |                          |              |              |        |         |          |             |         |       |
|                |                          |              |              |        |         |          |             |         |       |
|                |                          |              |              |        |         |          |             |         |       |
|                |                          |              |              |        |         |          |             | 1       |       |
|                | inates using PDF File    |              |              |        |         |          | ОК          | Ca      |       |

7. Draw a rectangle to mark the **Field Names**. Update for each Field Name until completed.

| Define PDF | F Attribute Regions                                |                                                  |                                             | X                                                                                                    |
|------------|----------------------------------------------------|--------------------------------------------------|---------------------------------------------|----------------------------------------------------------------------------------------------------|
|            | 9 € ↑ ↓ 1/1 ⊖ (                                    | + 100.00% ▼ 🛱 🕂 Find                             | \$\u03c6                                    |                                                                                                    |
|            |                                                    |                                                  | 50mm BLINDING<br>SIDE ELEVATI<br>SCALE 1:75 | Paper Size: A1<br>Paper Width: Paper Height:<br>841 594<br>Orientation:<br>C Portrait © Landscape<br>Field Co-ordinates<br>Field Name: Document No _ |
|            |                                                    |                                                  |                                             | Left: Top: Width: Height:<br>23.81 561.18 57.15 5.03<br>Messurement Unit:<br>Millimetres C Inches                                                    |
|            | 2 08730003E-001.100.101-09-007-01                  | CIVL GENERAL NOTES                               |                                             |                                                                                                    |
| ,          | 1 08730003E-001.100.101-09-007-01<br>No DRAWING No | MAIN HV SWITCH ROOM - EQUIPMENT L<br>REFERENCE D |                                             |                                                                                                    |
|            |                                                    |                                                  |                                             | OK Cancel                                                                                                    |

- 8. Select OK.
- 9. All Attributes marked will now be listed, select OK.

| efine PDF A   | Attribute Regions      |                        |                    |                  |                  |                |             |          |
|---------------|------------------------|------------------------|--------------------|------------------|------------------|----------------|-------------|----------|
| Paper Details | s                      |                        |                    |                  |                  |                |             |          |
|               |                        | Paper Width:           | Paper Heigh        | _                |                  |                |             |          |
| Paper Size    | A1 .                   | • 841.00               | 594.00             | C Por            | trait 🤅          | Landscape      | •           |          |
| Field Co-ordi | inates                 |                        |                    |                  |                  |                |             |          |
|               |                        | Left:                  | Top:               | Width: He        | eight:           | Measure        | ment Unit:  |          |
| Field Name:   | Document No            | 23.81                  | 561.18             | 57.15            | 5.03             | (•             | Millimetres | C Inches |
| emove         |                        |                        |                    |                  |                  |                |             | Update   |
| Paper Size    | Page Width x Page Heig | ht Orientation         | Field Name         | Left             | Тор              | Width          | Height      | Unit     |
| 41            | 841 x 594              | Landscape              | Document N         |                  | 561.18           | 57.15          | 5.03        | mm       |
| 1             | 841 x 594              | Landscape              | Rev                | 307.18           | 551.92           | 7.14           | 4.76        | mm       |
| 1             | 841 x 594              | Landscape              | Title              | 689.5            | 525.99           | 102.92         | 41.28       | mm       |
| 1<br>1        | 841 x 594<br>841 x 594 | Landscape<br>Landscape | Discipline<br>Type | 333.38<br>315.91 | 551.66<br>552.45 | 10.05<br>13.76 | 4.76<br>4.5 | mm<br>mm |
|               |                        |                        |                    |                  |                  |                |             |          |
| efine Co-ord  | dinates using PDF File |                        |                    |                  |                  |                | ОК          | Cancel   |

- 10. From the XL-Upload menu add the pdf files and then **Extract Attributes**.
- 11. From the attributes mapped data will be populated in XL-Upload.

This page intentionally left blank.

# CHAPTER 4 – ADDITIONAL XL-UPLOAD OPTIONS

For information on Additional XL-Upload Options, see the links below.

#### 4.1 MORE XL-UPLOAD OPTIONS

**Upload Documents**: Documents will be sent to your email outbox before they are uploaded to the project's Document Register.

**Mark Title as Changed:** When revising documents, if the titles are changed, this needs to be manually denoted by adding \*\* at the end of the new title. In XL-Upload this can be automated, by selecting the rows that have the titles to be changed and selecting **More**, then **Mark Title as Changed**. The Rev also needs to be updated for this action to be validated.

List Attributes: Lists attributes against selected document such as Date, Discipline, Revision

**User Profiles:** If you are working on multiple projects which may have different User ID, Company ID or Email address, you can now define all of them under the more button and User Profiles which will allow you to switch between them as required.

**Define PDF Attributes Regions:** The coordinates attributes need to be extracted for each field and for each paper size. This can be defined directly by clicking on "Define Co-ordinates using PDF file" and drawing a rectangle to mark the co-ordinates.

#### **4.2 XL-UPLOAD RESTRICTIONS**

An XL-Upload spread sheet can be saved at any time to ensure information is not lost. It is important that when doing so, you select **Save A**s from the **File** option of the Menu Bar to not overwrite the original file. Provided the spread sheet you are saving is located in the same folder as the original installation location, XL-Upload will work as normal.

#### 4.3 ADDITIONAL XL-UPLOAD INFORMATION

For more information on XL-Upload or for contact details select **About XL-Upload** from the XL-Upload menu. The About screen shows the support phone number that is specific to your project/region.

Alternatively contact <a href="mailto:support@ineight.com">support@ineight.com</a>.